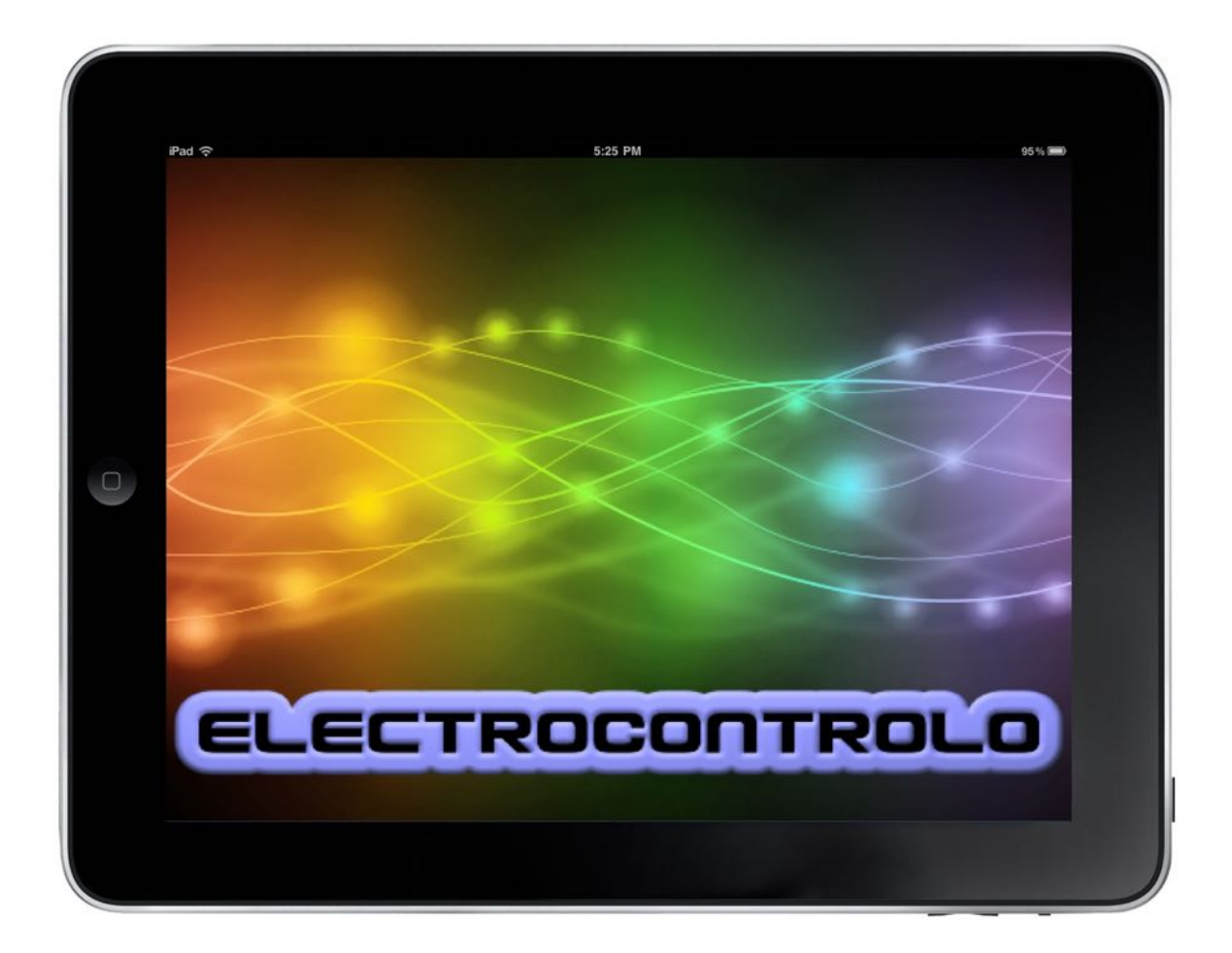

# ElectroControlo M01

# **Manual do Utilizador**

# **INDICE**

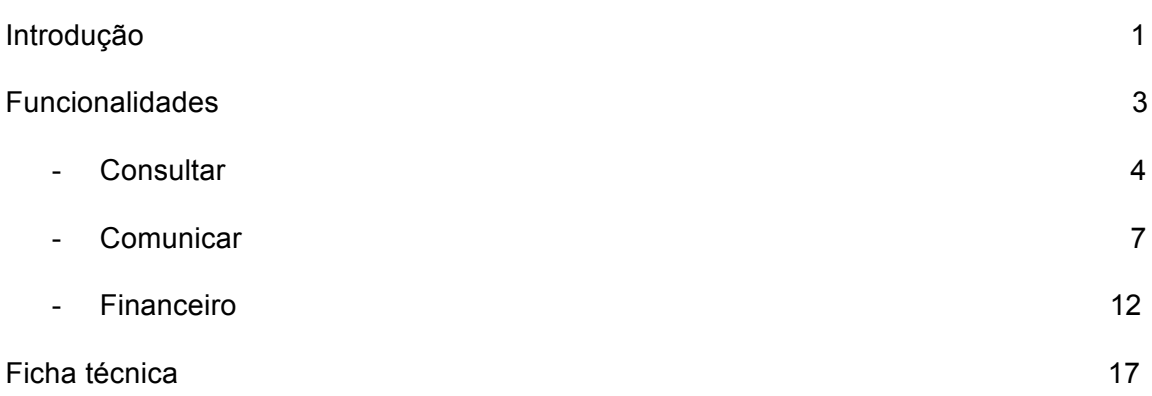

## **INTRODUÇÃO**

De acordo com o desafio deste projecto, que se trata de arquitectar e desenvolver um dispositivo que permita acompanhar a evolução em tempo real, e apresentar um histórico sobre o consumo de energia de uma habitação.

O presente modelo foi pensado e desenvolvido como um dispositivo introdutório a um conjunto de modelos com maior leque de possibilidades, tal como o mote para este desafio menciona a austeridade, também no desenvolvimento deste dispositivo se pensou num dispositivo introdutório de baixo preço, primeiro de um conjunto de outros com maior e alargado número de possibilidades, de acordo com a capacidade económica e disponibilidade do cliente, na aquisição do referido dispositivo.

Classificando este modelo como M01, ele irá permitir o acompanhamento dos consumos instantâneos, mensais e anuais, por total de energia consumida e por aparelho configurado no dispositivo, permitirá também comunicar com os operadores, consultar facturação e efectuar pagamentos através de sistema baseado no Net Mobile Bank.

Ao longo deste manual serão explicadas as formas de operar com o dispositivo nas suas funcionalidades principais, que incluem um botão de acesso a **Ajuda** online sobre as referidas funcionalidades, para melhores esclarecimentos recomenda-se a leitura do presente manual e existe sempre a funcionalidade **Contacto** com o fornecedor do equipamento.

No módulo de **Configurações** deverão ser preenchidos:

- o Telefone fixo de contacto
- o Telemóvel
- o Endereço de Correio Electrónico

Estas informações são indispensáveis para uma boa plataforma de contacto entre o fornecedor do equipamento e os seus clientes, para além de permitir aos operadores fornecedores dos serviços de energia um meio de contacto para informações como:

- o Facturas emitidas factura electrónica e SMS de aviso de emissão.
- o Pedidos de assistência recepção e acompanhamento
- o Contactos comunicação entre o cliente e o fornecedor do equipamento

No referido módulo de configuração serão definidos os diferentes equipamentos dos quais o dispositivo recolhe informações a disponibilizar na funcionalidade de **Consulta**.

No desenvolvimento das explicações sobre o funcionamento do dispositivo, terá sempre presente a figura correspondente, à acção ou funcionalidade.

**(\*)** dado que o presente manual se refere ao trabalho da disciplina do mestrado em Informação e Sistemas Empresarias, disciplina de Usabilidade de Sistemas de Informação, os botões de Configurar e Ajuda, não fazem parte das exigências do projecto desenvolvido de que resulta o presente manual de funcionamento.

**(\*\*)** no presente manual não é aplicado o acordo ortográfico, por discordância do autor com o mesmo que viola os princípios da origem da língua portuguesa**.**

## **FUNCIONALIDADES**

Ao longo da descrição das funcionalidades verificará a existência de um rectângulo azul sobre aquela que estiver a executar, a selecção de cada uma delas é efectuada a partir de um ecrã de **Menu**, que aparece depois de tocar no ecrã inicial, conforme sequencia de funcionamento apresentada.

Ecrã de Sistema ElectroControlo:

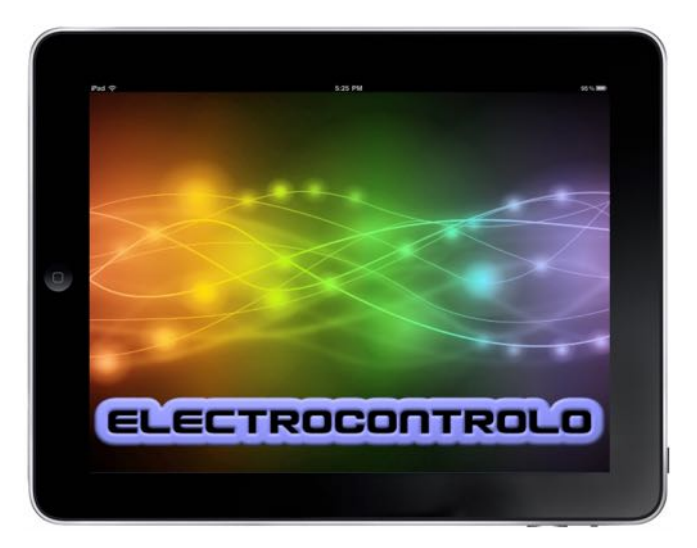

Ao tocar terá acesso às diferentes funcionalidades, tocando sobre cada um dos botões disponíveis.

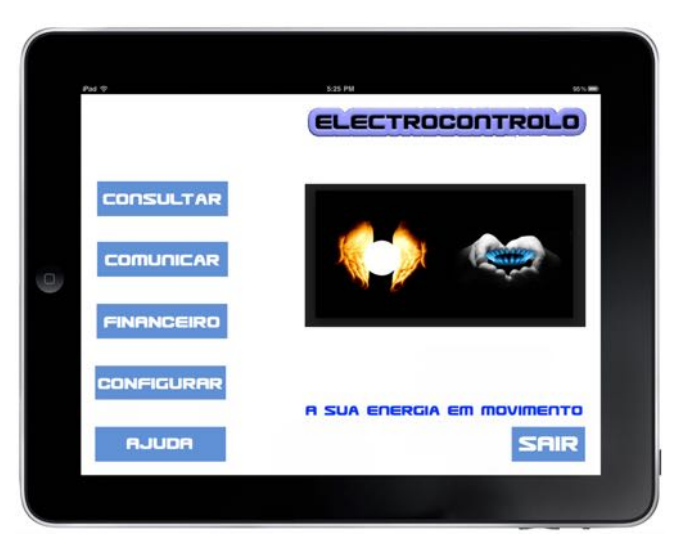

Menu de selecção de funcionalidades:

Tocar sobre o botão da funcionalidade que pretende executar ou **SAIR** para ir para o ecrã inicial.

O botão **ANTERIOR** permite voltar ao ecrã anterior e o de **SAIR** apresentará o ecrã de inicio do dispositivo.

### **CONSULTAR**

Esta funcionalidade permite fazer o acompanhamento dos consumos gerais e dos equipamentos configurados, a cada aparelho o indicativo de consumo corresponderá a KvA's ou m $3$ , consoante o tipo de energia associado, electricidade o gás.

**Seleccione o tipo de consulta** de acordo com as opções apresentadas em ecrã:

- o Consulta instantânea de energia
- o Consulta instantânea por aparelho
- o Consulta mensal de energia
- o Consulta mensal por aparelho
- o Consulta anual de energia
- o Consulta anual por aparelho

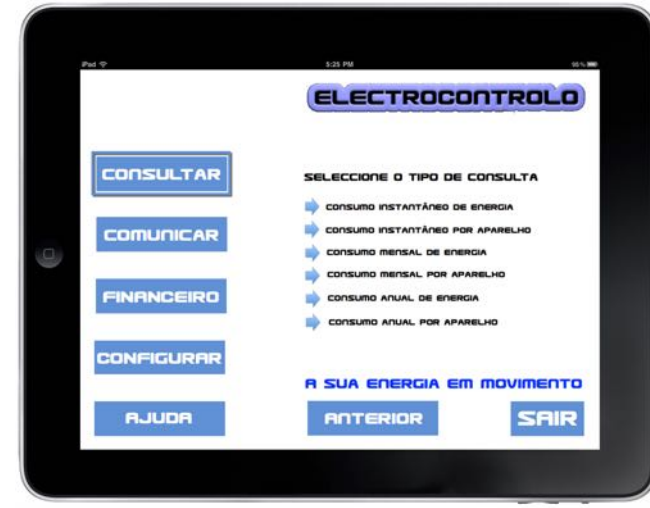

#### Consulta ao consumo instantânea de energia:

Fornece o consumo instantâneo de energia, para actualizar a informação apresentada deverá tocar o botão ACTUALIZAR ou para voltar ao ecrã anterior em **ANTERIOR.** 

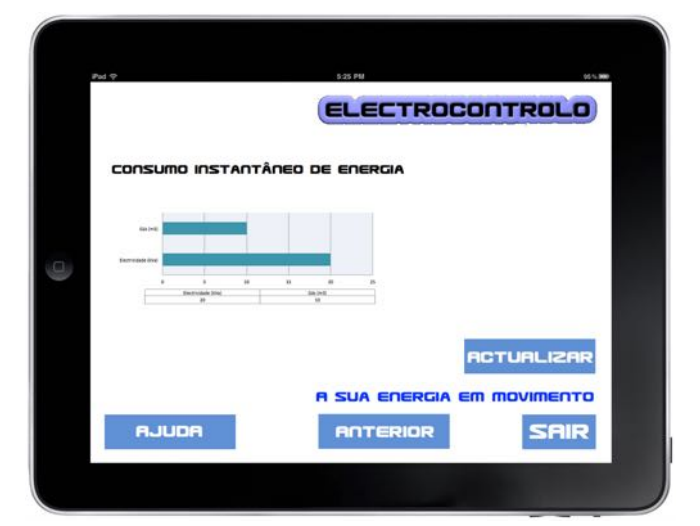

#### Consulta ao consumo instantânea por aparelho:

Fornece o consumo instantâneo de energia por aparelho de acordo com o tipo de energia consumida (KvA ou  $m^{3}$ , para actualizar a informação apresentada deverá tocar o botão **ACTUALIZAR** ou para voltar ao ecrã anterior em **ANTERIOR** ou SAIR para ir para o ecrã inicial.

![](_page_5_Picture_3.jpeg)

#### Consulta ao consumo mensal de energia:

Fornece o consumo mensal de energia (KvA ou  $m<sup>3</sup>$ , deverá tocar o botão **ANTERIOR** para voltar ao ecrã anterior ou **SAIR** para ir para o ecrã inicial.

![](_page_5_Picture_151.jpeg)

Consulta ao consumo mensal por aparelho:

Fornece o consumo mensal de energia por aparelho de acordo com o tipo de energia consumida (KvA ou  $\mathsf{m}^{3)}$ , deverá tocar o botão **ANTERIOR** para voltar ao ecrã anterior ou **SAIR** para ir para o ecrã inicial.

![](_page_5_Figure_9.jpeg)

Consulta ao consumo anual de energia:

Fornece o consumo anual de energia (KvA ou  $m^{3}$ ), deverá tocar o botão **ANTERIOR** para voltar ao ecrã anterior ou **SAIR** para ir para o ecrã inicial.

![](_page_6_Picture_3.jpeg)

Consulta ao consumo anual por aparelho:

Fornece o consumo anual de energia por aparelho de acordo com o tipo de energia consumida (KvA ou  $m^{3}$ ), deverá tocar o botão **ANTERIOR** para voltar ao ecrã anterior ou SAIR para ir para o ecrã inicial.

![](_page_6_Figure_6.jpeg)

### **COMUNICAR**

Esta funcionalidade permite dialogar com os fornecedores de energia e do equipamento, compreende a possibilidade de enviar leituras, pedidos de assistência e outras comunicações, tocando em cada um dos três botões disponíveis LEITURAS. PEDIDOS e CONTACTO.

![](_page_7_Picture_3.jpeg)

#### Envio de Leituras:

Permite o envio da leitura apresentada pelo aparelho no momento, dado que poderá ter mais de um fornecedor o envio das leituras é feito de forma independente, seguindo a sequência de processos apresentada nos ecrãs seguintes.

- Envio da leitura de electricidade
	- Tocar no botão **ENVIAR** electricidade

![](_page_7_Figure_8.jpeg)

Aparecerá um ecrã de confirmação do envio, terá de fazer apenas **ENTER** após anotar a referência de envio, se entender como necessário possuir este número de registo.

![](_page_8_Picture_2.jpeg)

- Envio da leitura de gás

Tocar no botão **ENVIAR** gás

![](_page_8_Picture_5.jpeg)

Aparecerá um ecrã de confirmação do envio, terá de fazer apenas **ENTER** após anotar a referência de envio, se entender como necessário possuir este número de registo.

![](_page_8_Picture_7.jpeg)

Durante o processo poderá sempre recorrer ao botão **Anterior** para voltar ao ecrã anterior ou SAIR para ir para o ecrã inicial.

#### Envio de pedido de assistência:

Deverá inscrever na caixa própria se se trata de electricidade ou gás, seguido de uma breve descrição do pedido de assistência na caixa de texto disponível para o efeito.

![](_page_9_Picture_3.jpeg)

Utilize o teclado para escrever ou toque em qualquer área fora do teclado para voltar ao ecrã anterior. Após digitar a informação toquem em **ENTER**, para verificar o conteúdo escrito.

![](_page_9_Figure_5.jpeg)

Caso necessite de alterar qualquer informação escrita, toque na área de texto para voltar a ter acesso ao teclado. Caso esteja tudo correcto toque em **ENVIAR** 

![](_page_9_Figure_7.jpeg)

## ElectroControlo M01

Aparecerá um ecrã de confirmação do envio, terá de fazer apenas **ENTER** após anotar a referência de envio, que na presente situação deverá ser anotada para posteriores contactos com o fornecedor do serviço.

![](_page_10_Picture_126.jpeg)

#### Envio de pedido de contacto:

Esta opção destina-se apenas a pedir informações ao fornecedor do equipamento e compreende apenas uma caixa de texto.

Toque sobre a caixa de texto para ter acesso ao teclado.

![](_page_10_Picture_6.jpeg)

Utilize o teclado para escrever ou toque em qualquer área fora do teclado para voltar ao ecrã anterior. Após digitar a informação toquem em **ENTER**, para verificar o conteúdo escrito.

![](_page_10_Picture_8.jpeg)

Caso necessite de alterar qualquer informação escrita, toque na área de texto para voltar a ter acesso ao teclado. Caso esteja tudo correcto toque em **ENVIAR**.

![](_page_11_Picture_58.jpeg)

Aparecerá um ecrã de confirmação do envio, terá de fazer apenas **ENTER** .

![](_page_11_Picture_4.jpeg)

### **FINANCEIRO**

Nesta funcionalidade poderá ter acesso às facturas e a efectuar o respectivo pagamento através do sistema Net Mobile Banking, disponibilizado em formato análogo ao de qualquer Smartphone.

![](_page_12_Picture_66.jpeg)

#### Consultar facturas:

- Factura da electricidade

Terá duas opções disponíveis, ver a última factura disponibilizada e a pagamento e **Imprimir** se possuir uma impressora Wifi configurada no dispositivo.

![](_page_12_Picture_67.jpeg)

#### Ver:

Como em qualquer dispositivo deste género, com o movimento de dois dedos em simultâneo poderá aumentar ou diminuir a imagem da factura, para sair toque em **ANTERIOR** e poderá ou não imprimir a factura ou voltar ao ecrã anterior.

![](_page_13_Picture_128.jpeg)

Imprimir: Toque em **IMPRIMIR** para imprimir a factura na impressora Wifi configurada para o dispositivo.

![](_page_13_Picture_5.jpeg)

Factura do gás

Terá duas opções disponíveis, ver a última factura disponibilizada e a pagamento e **IMPRIMIR** se possuir uma impressora Wifi configurada no dispositivo.

![](_page_13_Figure_8.jpeg)

#### Ver:

Como em qualquer dispositivo deste género, com o movimento de dois dedos em simultâneo poderá aumentar ou diminuir a imagem da factura, para sair toque em **ANTERIOR** e poderá ou não imprimir a factura ou voltar ao ecrã anterior.

![](_page_14_Picture_85.jpeg)

#### Imprimir:

Toque em **IMPRIMIR** para imprimir a factura na impressora Wifi configurada para o dispositivo.

![](_page_14_Figure_6.jpeg)

#### Pagamento de facturas através de referencia multibanco:

Poderá efectuar o pagamento de facturas através de um sistema Net Mobile Banking, disponibilizado em formato análogo ao de qualquer Smartphone, como já anteriormente referido, tocando no símbolo **MULTIBANCO**.

Introduzir o PIN da conta definida em configurações para efectuar pagamentos **CONFIRMAR**, para passar ao ecrã de Entidade / Referência

![](_page_15_Picture_4.jpeg)

Utilize o teclado numérico à esquerda para introduzir a **Entidade**, **Referência** e **Montante** para efectuar o pagamento. Poderá tocar em **VOLTAR** se não pretender efectuar pagamentos ou **CONFIRMAR** os dados introduzidos para efectuar o pagamento dos dados introduzidos.

![](_page_15_Figure_6.jpeg)

Poderá fazer **ENTER** após anotar o número de registo do pagamento, se entender como conveniente ou **IMPRIMIR**, para obter o comprovativo de pagamento na impressora Wifi configurada para o dispositivo.

![](_page_15_Figure_8.jpeg)

Tocar em **IMPRIMIR** para obter o comprovativo, aparecerá o ecrã de **Entidade**, **Referência** e **Montante** para novos pagamentos.

![](_page_16_Picture_2.jpeg)

## **FICHA TÉCNICA**

Projecto idealizado e baseado para:

- o Um dispositivo Apple iPad com o sistema operativo iOS
- o Aplicação ElectroControlo desenvolvida em xCode ou outra linguagem
- o Cartão SIM ou ligação Wifi ao Router do operador de Internet
- o Disponibilidade de acesso a uma impressora Wifi

Projecto apresentado por uma sequencia de ecrãs de simulação de funcionamento, baseado em tecnologia de mapeamento de coordenadas dos ecrãs desenhados, funcionando numa arquitectura de páginas em HTML.

Projecto disponível através do link:

http://www.lponline.dx.am/electrocontrolo/inicio.html

ou

simulação desenvolvia com o Zinc 4 para OSX e Windows, enviada através do WeSend a pedido para – luis.panao@icloud.com - Assunto: Simulação OSX ou Windows

Disponível também uma animação Demo desenvolvida em Camtasia Studio 2 for MAC OSX, enviada através do WeSend a pedido para – luis.panao@icloud.com - Assunto: Demo animada

Mestrado em Informação e Sistemas Empresariais

Disciplina de Usabilidade e Sistemas de Informação (1º Semestre)

Aluno nº - 903287 – Luis Alberto Gomes Panão

![](_page_17_Picture_16.jpeg)